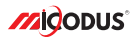

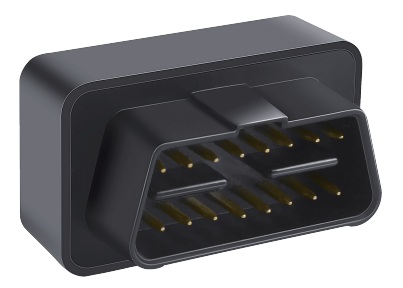

# **MV66 User Manual V1.0**

Learn how to set up your new MiCODUS Tracker

Convright ©2023 MiCODUS | All Rights Reserved

# 1. Main Features

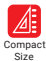

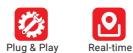

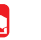

Shift Alarm Vibration

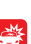

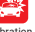

Alarm

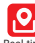

Tracking

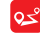

 Historical Route Playback

Geo-fence Plug Out Alarm Low Voltage

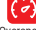

Overspeed Alarm ஈ

Alarm

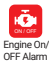

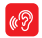

Voice Monitor

# 2.Specifications

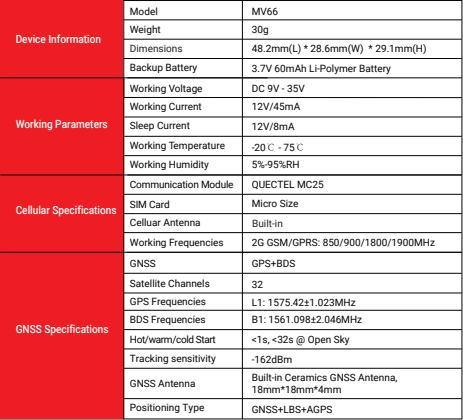

LBS Accuracy: 100-2000m (Depend on density of base stations)

### 3. Activate Device

First Step: Prepare and Install SIM Card

- \* If use your local SIM card, please make sure the SIM card already enabled SMS, internet data traffic, call and caller ID displaying functions;
- \* If use our spionlink SIM card, then please recharge it via this website www.spionlink.com to get data plan firstly

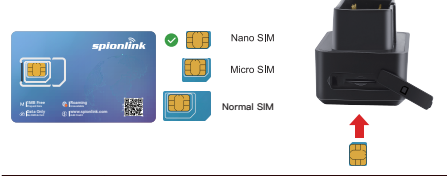

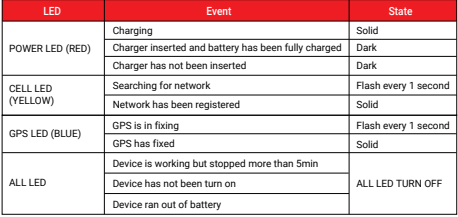

#### Second Step: Configure APN

Please get the exact correct APN name from local SIM card provider.Take the tracker to a good signal place for operation and configure the APN for it as below:

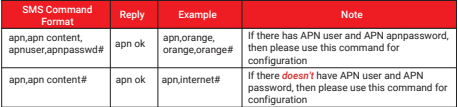

 Note: The APN information is very important, it must 100% correct to match with the sim card of the tracker, if you configured wrong APN, the tracker also will reply "SET APN ok" but it will can't get online!

### 4. Package Content

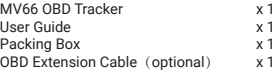

5. Functions Explanation

#### 1. Voice Monitor

Step 1: Set up a center number for the device: *CENTER,A,CENTER NUMBER#*

 For example, if your cellphone number is 008613655559999, then you can set up the center number like this: *CENTER,A,+8613655559999#*

Note: Please add country code as prefix with your cellphone number!

 Step 2: Use the center number to set up a number for the tracker to call back: *MONITOR,number for monitor#*

For example: *MONITOR,+8613366668888#*

 The tracker will make a call to this number +8613366668888 and this number can pick up the call to monitor the voice around it.

For example:

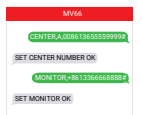

#### 2. Set Data Upload Interval

#### *TIMER,T1,T2#*

 T1 ranges 0/5~18000 or 0(seconds), upload interval when ACC ON, 0 means no upload, default is 10;

 T2 ranges 0/5~18000 (seconds), upload interval when ACC OFF, 0 means no upload, default is 10;

For example: *TIMER,10,3600#* 

 This command means the tracker will upload every 10 seconds when it engine is on, and every 3600 seconds when engine is off.

#### 3. Vibration Alarm

Step 1: Set up a center number for the device: *CENTER,A,CENTER NUMBER#*

 For example: if you want to set up this number as center number:+8613366668888, the command should be sent like this: *CENTER,A,+8613366668888#*

Note: Please put the country code as prefix with the center number!

Step 2: Set up SOS contact numbers: *SOS,A,SOS1,SOS2,SOS3#*

For example: *SOS,A,+8613366667777,+8613366667778,+8613366667779#*

Note: You can set up 3 SOS alarm numbers for the device at the same time

Step 3: Set up the vibration alarm way: *SENALM,A,M#*

A=ON/OFF, default: OFF;

M=0/1/2, way of alarming, 0 : Server only, 1: SMS+Server, 2 : SMS+Server+Call, default:2

For example: *SENALM,ON,1#*

This means the vibration alarm message will be sent out via server and SMS

#### For example:

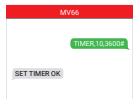

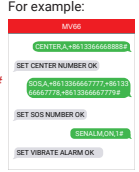

# 6. Installation Recomendation

# Where is the OBD interface? **Where is the OBD interface?**

Most of the car's OBD interface is located in A and B, Most of the car's OBD interface is located in A and B, A small part of the car will be in C,D and E. A small part of the car will be in C,D and E.

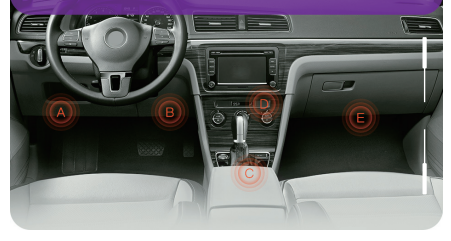

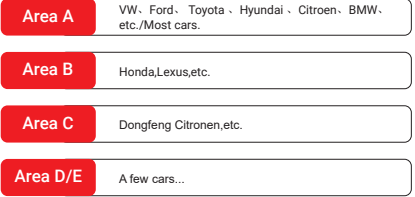

# 7. Trouble shooting

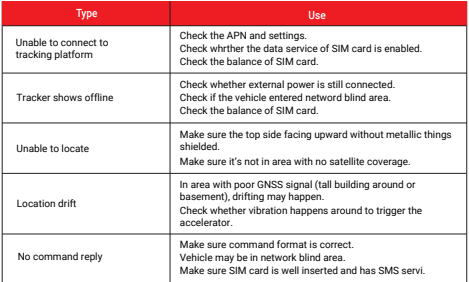

# 8. Full SMS Commands List

# Query Commands

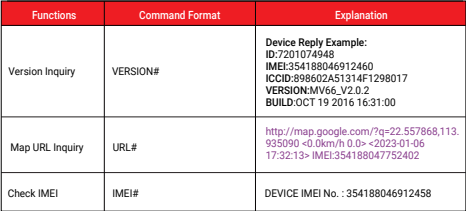

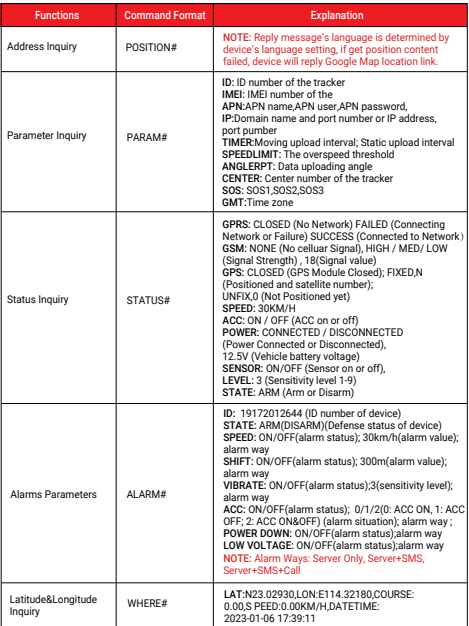

# **Setting Commands**

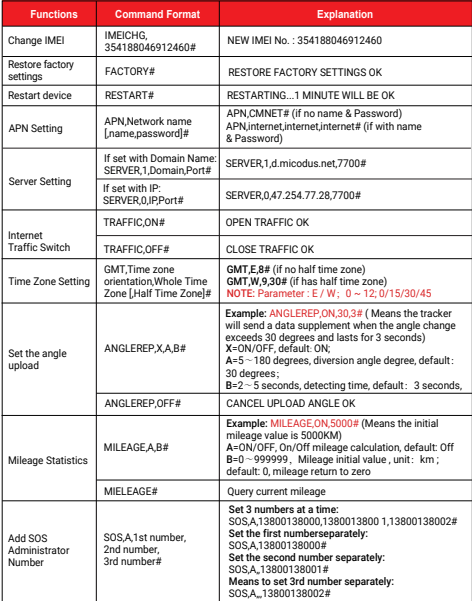

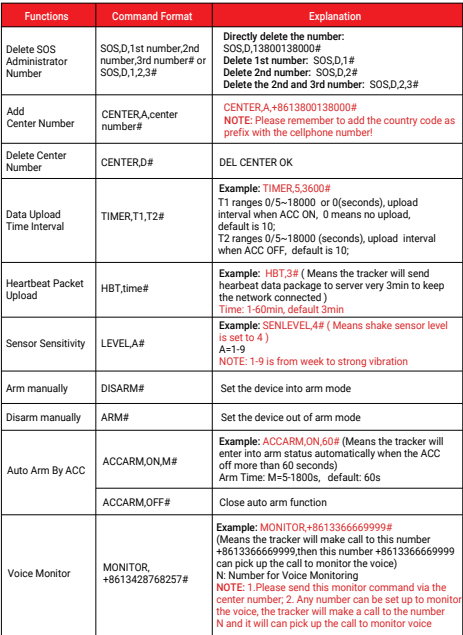

# Alarm Setting Commands

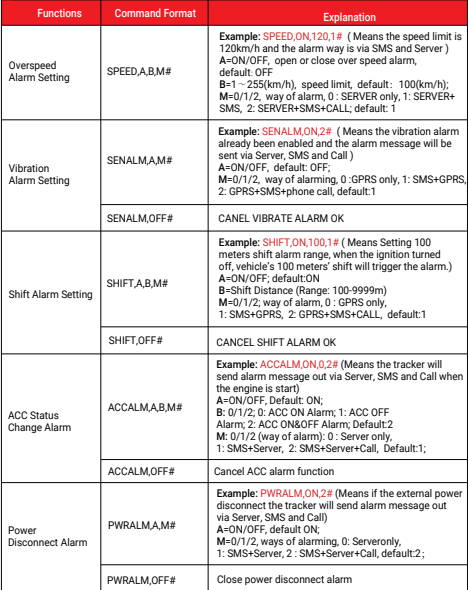

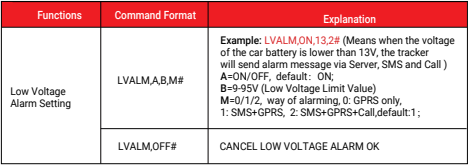

### 9. Any Questions?

*E-mail:* support@micodus.com *Skype:* MiCODUS

# 10. Download the APP

Search "MiCODUS" in iOS APP store or Google Play Store, or just scan the OR code as below to download MiCODUS APP:

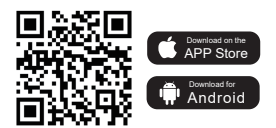